# Zelienople Area Public Library's Guide To...

# Libby for Android/Google Devices

An important note before beginning: (1) To use this service, you need an active Butler County public library card and the PIN number for that library card.

#### Step One: Downloading the App

- Go to the Play Store (may be called Google Play) by tapping the icon at right
- Search for "Libby"
- Click "Install" next to the Libby app icon (see below)
- Enter Google account credentials if necessary
- Downloading of the app should commence after • either of the previous two steps

The logo/icon for Libby. After downloading, this icon will appear on one of your home screens; click on the Libby icon to begin 'Step Two' below

#### Step Two: Registering an Account

Note: These services come to patrons from a collaboration of nearby Pennsylvania counties, i.e., between Lawrence, Armstrong, Mercer, and Butler Counties. The name on the shared account for the counties listed above is 'New Castle District Library Center.'

For Libby  $\rightarrow$  "Yes" for the having a library card question  $\rightarrow$  Then, "I'll Search For A Library"  $\rightarrow$  Type in "Zelienople Area"  $\rightarrow$  Choose 'New Castle District Library Center'  $\rightarrow$  If you got your card at ZAPL, click on 'Zelienople Area.' If you received your card at another Butler County public library, click on 'Choose Another Location' instead.  $\rightarrow$ Enter your library card number and its PIN in subsequent steps  $\rightarrow$  Account created!

## Step Three: Finding ebooks and e-audiobooks

- There are at least five different ways to find titles in Libby:
  - 🔘 Search For A Book... use the magnifying glass and type in a search term 0
  - Conduct an advanced search. Done by clicking the magnifying glass, but instead 0 of typing, you'll click on the 'More Options' button below the search field. Benefits to this are being able to choose a specific format, e.g. audiobooks, search for available titles only, and being able to filter out undesirable results faster.
  - Scroll down the main page to see showcased titles 0

Library

- Same as above but for showcased collections: 'what's new?' 'what's popular?'
- Scroll down main page but explore by the subjects and genres listed

This is the bottom of the app. The 'Library' side searches the collection and the 'Shelf' side is where the titles we've borrowed or put on hold can be found.

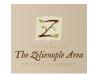

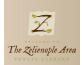

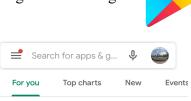

Shelf

Step Four: Borrowing titles in the Libby app

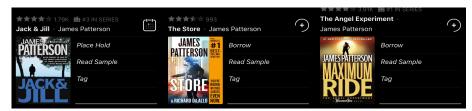

- Search results come back in a tile format like seen above.
- 'Place Hold' will put you on a waiting list if the title is not currently available. You will be able to see approximately how long the wait will be.
- 'Borrow' lets you get the title immediately.
- Click on the book cover image for more information about the title or to see related titles

### Step Five: Enjoying what we've borrowed

- Go the 'Shelf' section of the app (see the graphic at the end of Step Three for more info)
- Tap on 'Loans' near the very top of the screen
- Select 'Read With...' next to the book cover image of the title you want
- You now have the choice of downloading the title to the app itself or sending to Kindle
  - Note: If you choose to send to a Kindle app or device, you will need your Amazon credentials
    - Not all titles are available to be sent to Kindle apps or devices
- After downloading, you can read or listen to titles from within the app
  - You don't have to download the title to access it. You can access any title using a web browser and going to lamb.overdrive.com. However, if you plan to go to a remote beach or some area that doesn't have internet or cellular service, then prior to going to that area downloading those titles will be a must.
- Back on the 'Loans' shelf, press 'Open In Libby' to read/listen to a title
- Press 'Manage Loan' to return a work early or to renew a title
  - Renewing not always available due to publishing company rules, etc.
  - Current maximum is 3 titles/patron; makes returning early option useful
- Gently tap in the middle of the screen to see the reading options menu
  - Can search for a passage, use bookmarks, navigate to certain chapter, etc.
  - Choose your desired reading font size and background reading screen color

# Miscellaneous Notes and Further Help

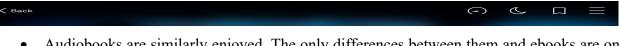

- Audiobooks are similarly enjoyed. The only differences between them and ebooks are on their playback screens. Audiobooks have a play button, fast forward/rewind buttons, a playback speed button (the odometer above), and a sleep timer (the crescent moon above).
- There are no late fees associated with this service. Titles are returned automatically.
- For further help, try <u>https://zelienoplelibrary.org/library-eresource-guides/</u>. There, you can find a much more complete version of this document that has illustrated instructions to boot. Our video also may be of help and it can be found on from this webpage too.

#### As always, feel free to contact the library with any questions that you may have.

Phone: (724) 452-9330 ~ zelienoplelibrary.org ~ 227 South High Street, Zelienople, PA 16063